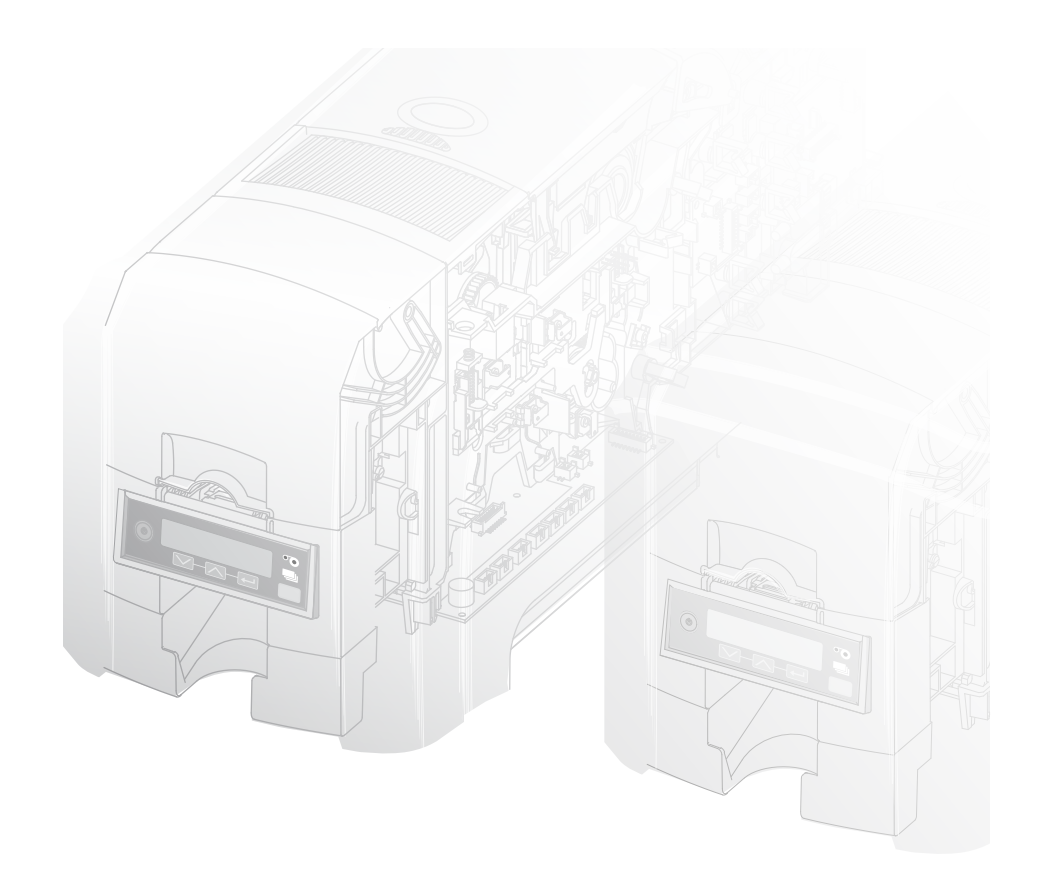

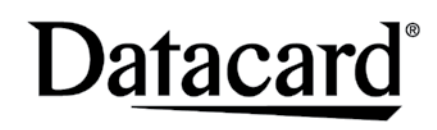

**SD260LTM/SD360TM/SD460TM**

### **Card Printers**

**For Printers Using the Datacard XPS Card Printer Driver**

**USB and Network Installation Instructions**

# **Quick Install Guide**

888.682.6567

SUPPORT@COLORID.COM

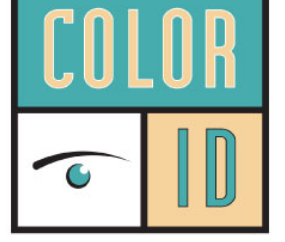

**COLORID.COM** 

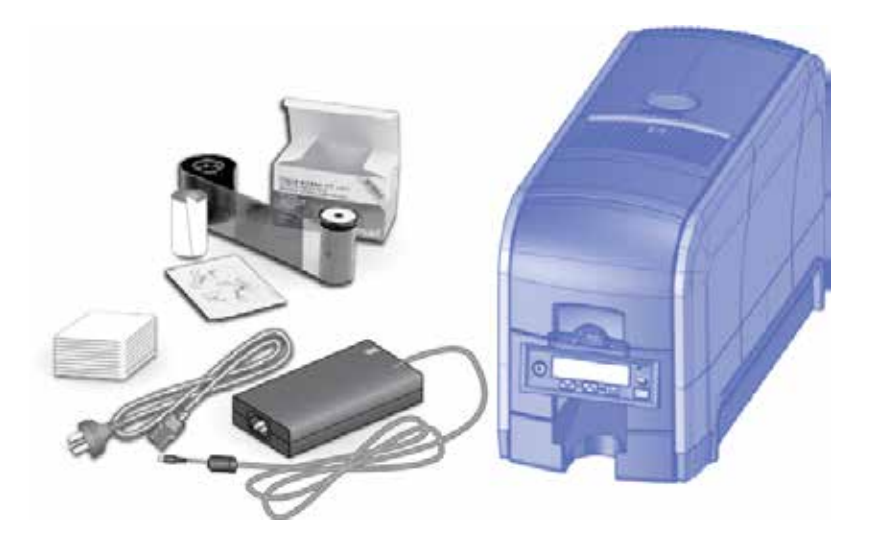

## **Contents**

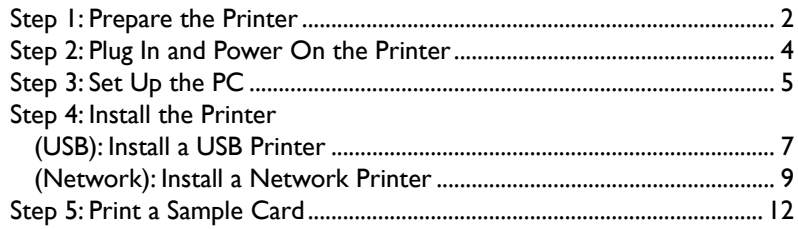

### **Installation Steps**

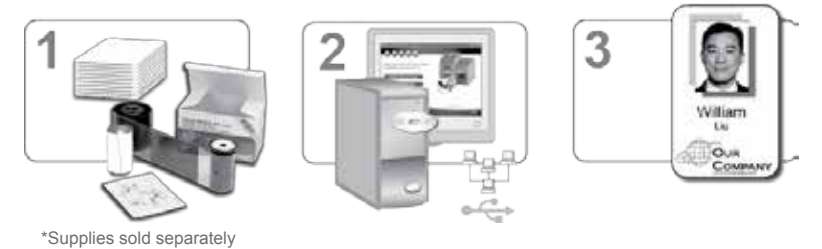

The printer must be used as installed and recommended by Datacard. You may not modify the printer or how it is used without written permission. Changes or modifications not expressly approved by the party responsible for compliance could void the user's authority to operate the equipment.

**Warning: This product contains chemicals, including lead,** <br> **In groups to the State of California to course concer and birth known to the State of California to cause cancer, and birth defects or other reproductive harm.** *Wash hands after handling.*

For more information on this warning, refer to: www.datacard.com/califpropwarning.

<span id="page-2-0"></span>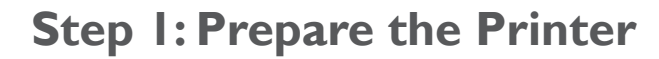

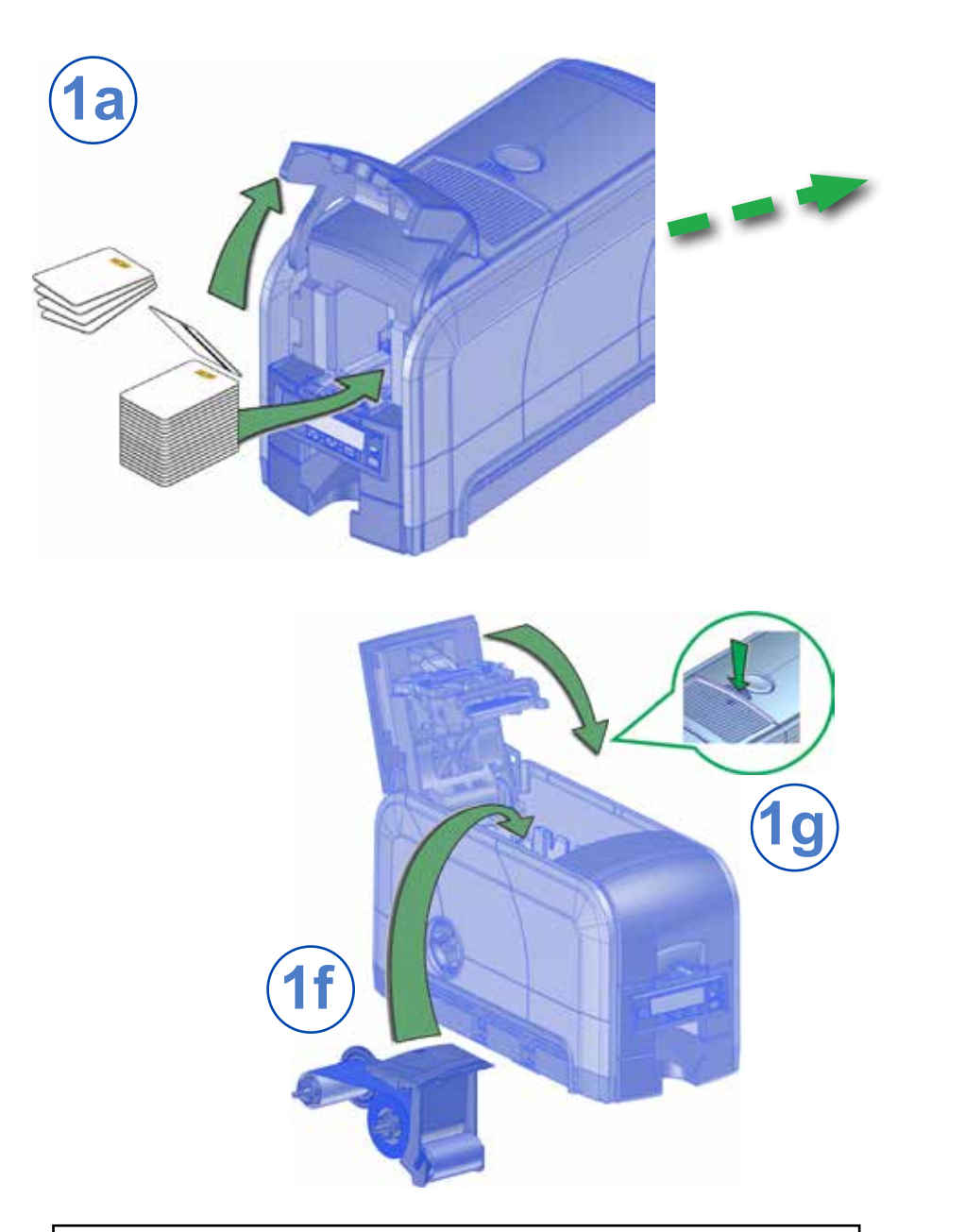

If you are setting up an SD460 system, also refer to the setup instructions shipped in the laminator carton.

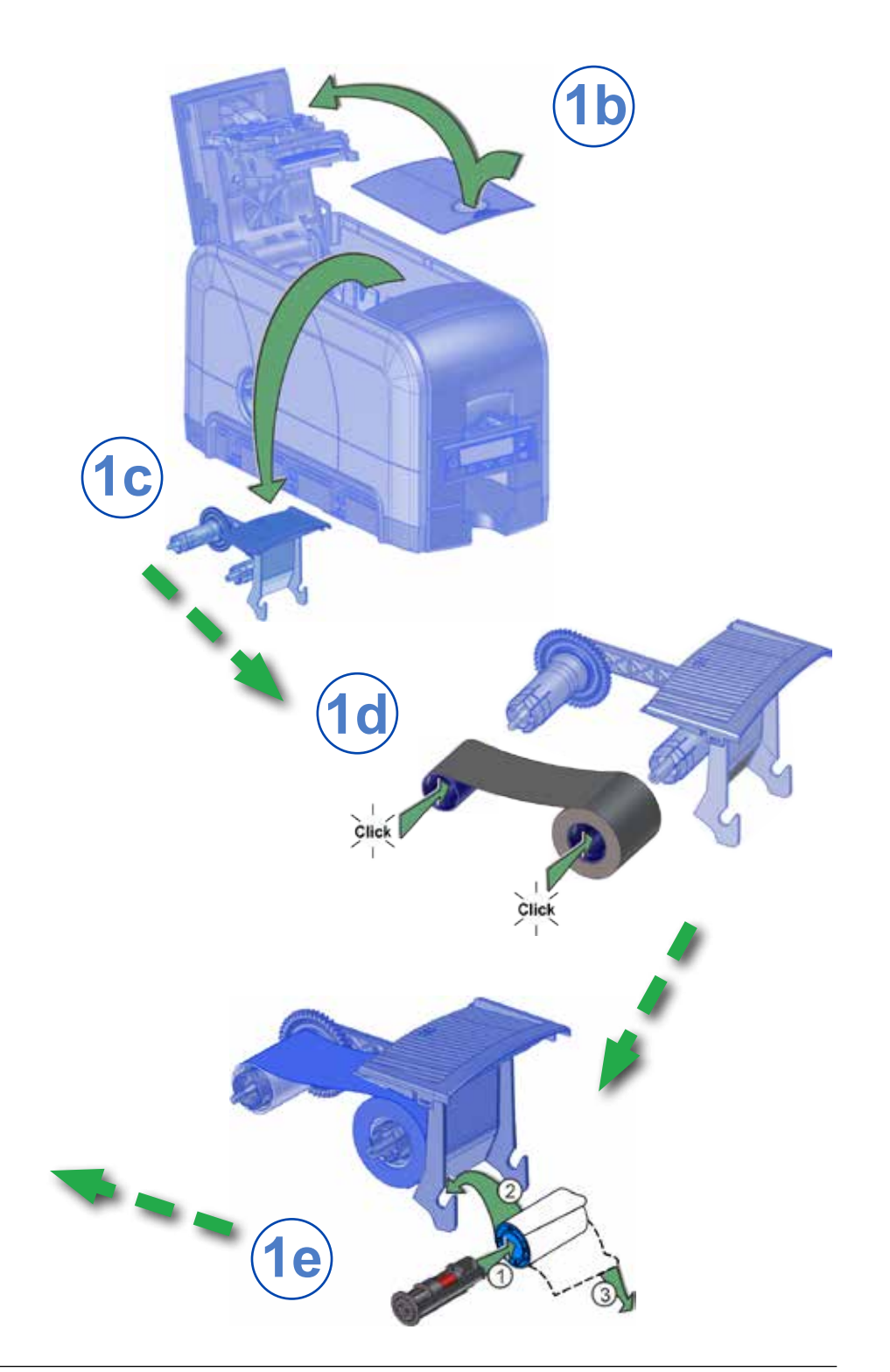

# <span id="page-3-0"></span>**Step 2: Plug In and Power On the Printer Step 3: Set Up the PC**

![](_page_3_Picture_1.jpeg)

![](_page_3_Picture_3.jpeg)

![](_page_3_Picture_4.jpeg)

### <span id="page-4-0"></span>**Step 3: Set Up the PC—cont.**

![](_page_4_Picture_1.jpeg)

![](_page_4_Picture_2.jpeg)

Continue with ["Step 4 \(USB\): Install a USB Printer" on page 7](#page-4-1) OR ["Step 4 \(Network\): Install a Network Printer" on page 9](#page-5-1).

# <span id="page-4-1"></span>**Step 4 (USB): Install a USB Printer**

![](_page_4_Picture_5.jpeg)

![](_page_4_Picture_6.jpeg)

![](_page_5_Picture_1.jpeg)

![](_page_5_Picture_2.jpeg)

Go to ["Step 5: Print a Sample Card" on page 12.](#page-7-1)

# <span id="page-5-0"></span>**Step 4 (USB): Install a USB Printer—cont. Step 4 (Network): Install a Network Printer** USB

<span id="page-5-1"></span>Network

![](_page_5_Picture_6.jpeg)

### Network

**4b**

![](_page_5_Picture_8.jpeg)

![](_page_5_Picture_9.jpeg)

### **Network**

![](_page_6_Picture_2.jpeg)

### **Network**

![](_page_6_Picture_56.jpeg)

### **Step 4 (Network): Install a Network Printer—cont. Step 4 (Network): Install a Network Printer—cont.**

#### Network

![](_page_6_Picture_7.jpeg)

![](_page_6_Picture_57.jpeg)

Go To ["Step 5: Print a Sample Card" on page 12.](#page-7-1)

# <span id="page-7-1"></span><span id="page-7-0"></span>**Step 5: Print a Sample Card**

![](_page_7_Picture_1.jpeg)

![](_page_7_Picture_2.jpeg)

![](_page_7_Picture_3.jpeg)

888.682.6567 SUPPORT@COLORID.COM **COLORID.COM** 

Datacard is a registered trademark and service mark of Entrust Datacard Corporation, and Entrust is a registered trademark and service mark, in the United States and other countries. All other trademarks are the property of their respective owners. © 2012–2017. The design and information contained in these materials is protected by US and international copyright law.

![](_page_7_Picture_6.jpeg)

![](_page_7_Picture_7.jpeg)